## **Installing and Configuring Apache Tomcat for Use with U2 DataVu**

In order to use U2 DataVu web you need to install a web application server. We use Apache Tomcat as it is readily available for download and simple to set up. This document describes a default Tomcat installation. Refer to Apache Foundation if you wish to customize Tomcat.

- 1. You will need to install the JRE before installing Tomcat. This is installed with the U2 Clients or you can download it from [www.java.com.](http://www.java.com/) Tomcat 5.5.x requires JRE 5.0 by default.
- 2. Download and install TomCat v 5.5.30. It can be found at [http://tomcat.apache.org.](http://tomcat.apache.org/) During the installation you will be asked to create a userid and password. This will be important when connecting from U2 DataVu web so be sure to record this for future reference.
- 3. Run setupwin32.exe to install U2 DataVu. Accept the defaults.
- 4. There will be a \*.ear and a \*.war file installed in \Program Files\Rocket Software\U2 DataVu\U2 DataVu Web.

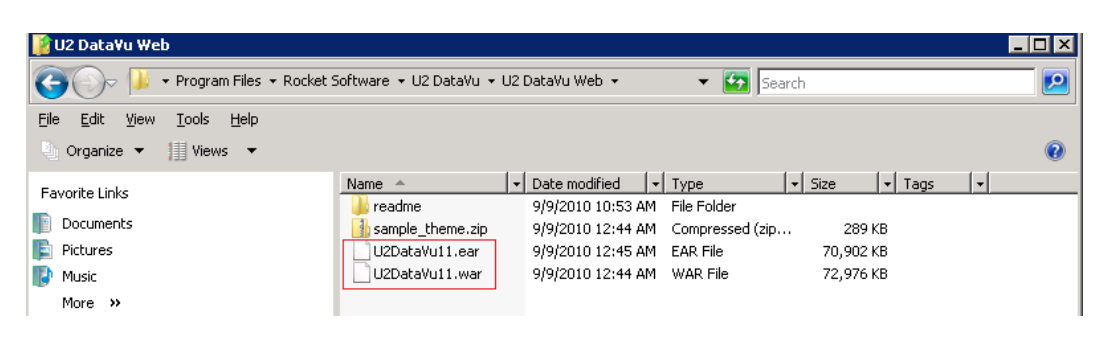

5. Copy U2DataVu11.war into \Program Files\Apache Software Foundation\Tomcat 5.5\webapps.

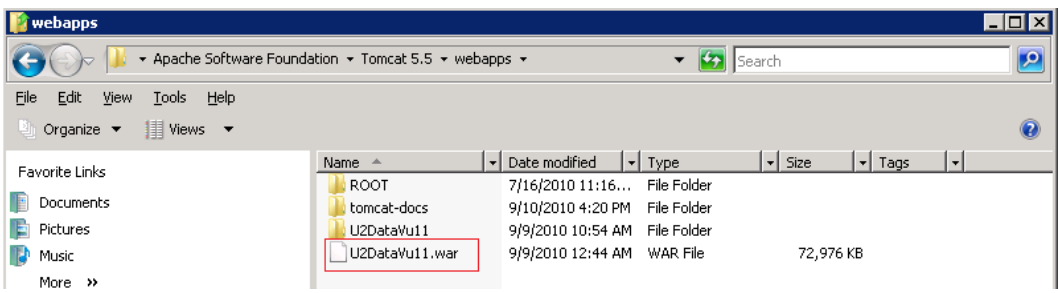

6. In Windows Services, stop the Apache Tomcat service if started.

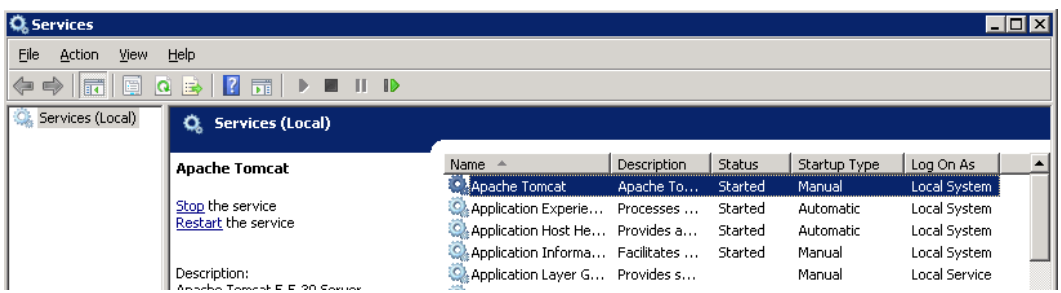

7. Locate \Program Files\Apache Software Foundation\Tomcat 5.5\conf and edit tomcatusers.xml using a text editor, such as Wordpad.

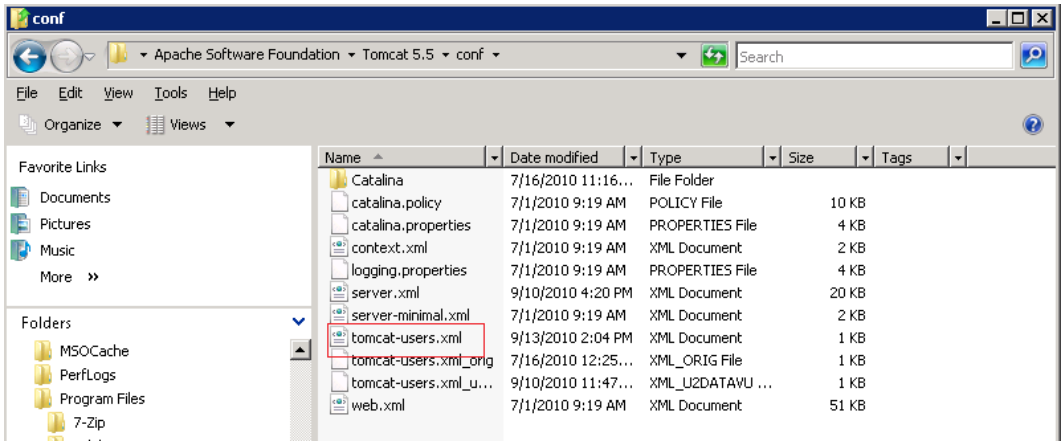

8. Add the following text. The username and password are those created during the Tomcat installation.

```
<?xml version='1.0' encoding='utf-8'?>
<tomcat-users>
  <role rolename="datavuadmin"/>
  <role rolename="manager"/>
  <role rolename="tomcat"/>
   <role rolename="admin"/>
 <role rolename="role1"/>
  <user username="both" password="tomcat" roles="tomcat,role1"/>
  <user username="tomcat" password="tomcat" roles="tomcat"/>
  <user username="admin" password="admin" 
roles="admin,manager,datavuadmin"/>
  <user username="role1" password="tomcat" roles="role1"/>
</tomcat-users>
```
Save these changes to the tomcat-users.xml file.

9. Restart Tomcat. When Tomcat restarts it will expand U2DataVu11.war, creating the U2DataVu11 folder and its subfolders and files.

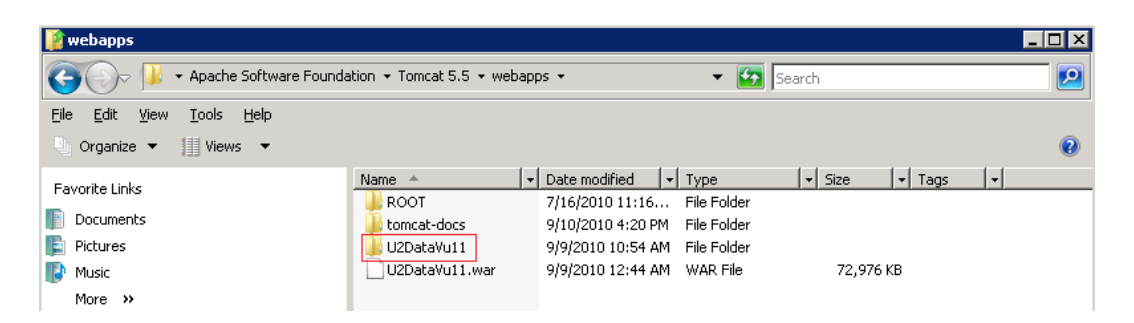

10. U2 DataVu is now deployed. The URLs to access the administrator and user perspectives are:

User: http://<host>:8080/U2DataVu11/user Admin: http://<host>:8080/U2DataVu11/admin

## **Note: these ARE case-sensitive.**

When you connect to the admin URL you will be prompted for a username and password. Use the one created during the installation (step 2, above).

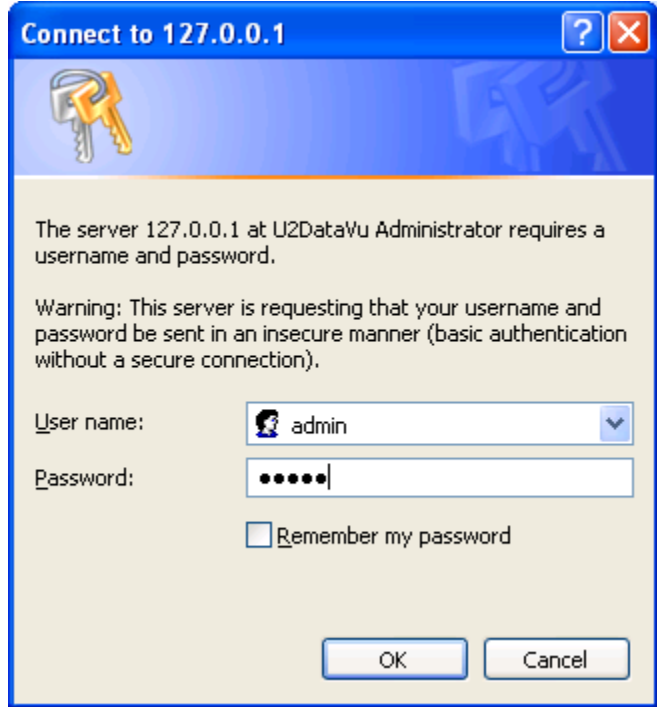

11. An un-configured instance of U2 DataVu Web will be displayed.

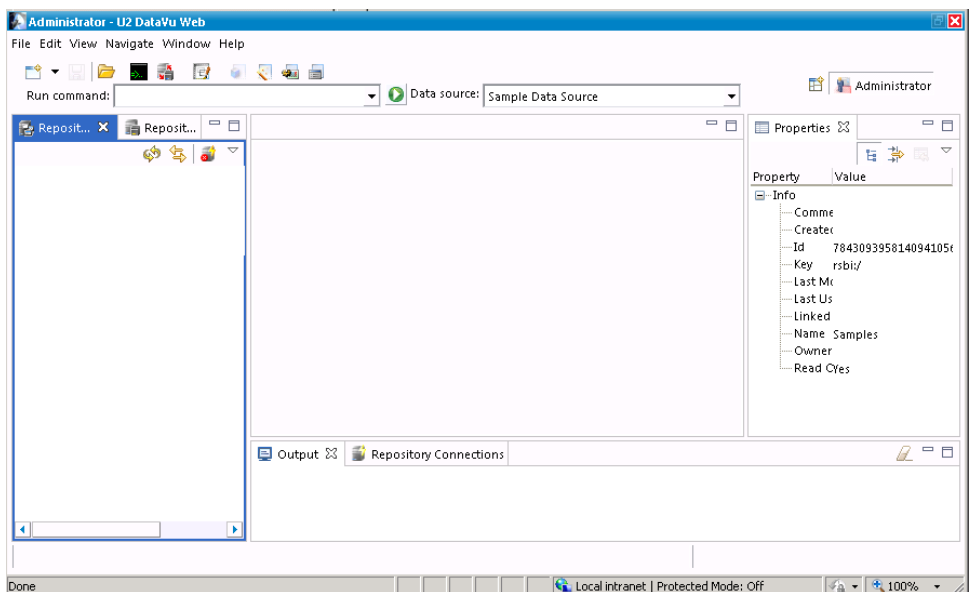